# Руководство демонстрационной программы ltr210-osc

[Борисов Алексей](mailto:borisov@lcard.ru)

Август 2013 г.

### 1 Введение

Для демонстрации работы модуля [LTR210](http://www.lcard.ru/products/ltr/ltr210) "L Card" предоставляет демонстрационную программу ltr210-osc. Демонстрационная программа позволяет настроить один или несколько одновременно модулей, запустить сбор данных, отобразить последний принятый кадр и параметры сигнала по последнему кадру по каждому каналу каждого модуля.

Данный документ описывает интерфейс и возможности программы ltr210-osc. Данный документ подразумевает, что читатель ознакомился c главой документа ["Крейтовая система LTR. Руководство](http://www.lcard.ru/download/ltr.pdf) [пользователя",](http://www.lcard.ru/download/ltr.pdf) посвященной модулю LTR210.

# 2 Установка программы

Для ОС Windows предоставляется отдельный установщик, который можно [скачать с сайта.](http://www.lcard.ru/downloads/ltr210-osc-install.exe) Для работы программы, необходимо, чтобы были уже установлены [библиотеки для работы с модулями](http://www.lcard.ru/download/ltrdll.exe) [LTR](http://www.lcard.ru/download/ltrdll.exe) и была установлена и запущена программа [LTR Server.](http://www.lcard.ru/download/ltrserver.exe)

Для ОС Linux на момент написания документа собранная версия не предоставлялась, однако программа может быть собрана под данную ОС из исходных кодов. В дальнейшем предполагается предоставить пакеты под часть дистрибутивов. Подробнее об использовании системы LTR под ОС Linux можно посмотреть в документе [ltr\\_cross\\_sdk.pdf.](http://www.lcard.ru/download/ltr_cross_sdk.pdf)

Исходные коды программы  $ltr210$ -овс входят в состав  $ltr$  cross sdk и могут быть скачаны по адресу [http://cdn.bitbucket.org/lcard/ltr\\_cross\\_sdk/downloads/ltr\\_cross\\_sdk\\_src.zip](http://cdn.bitbucket.org/lcard/ltr_cross_sdk/downloads/ltr_cross_sdk_src.zip).

# 3 Общее описание интерфейса

Интерфейс программы изображен на [рисунке](#page-1-0) [1.](#page-1-0) Интерфейс программы состоит из следующих частей:

- ∙ [Меню программы.](#page-2-0) Через меню выполняются основные действия для запуска/останова сбора, поиска устройств и т.д.
- ∙ Панель инструментов. Дублирует основные действия из меню.
- ∙ [Основное окно.](#page-3-0) Служит для графического вывода принятых данных от модулей.
- ∙ Дополнительные панели:
	- [Панель настройки модулей](#page-4-0)
	- [Панель параметров сигналов](#page-5-0)
	- [Панель журнала](#page-6-0)

При необходимости пользователь может переместить панели в удобное ему место или скрыть их. Меню ["Окна"](#page-2-1) позволяет показать/скрыть нужные панели, а также показать/скрыть определенные графики на главном окне.

Программа сохраняет при выходе расположение основного окна, панелей и настройки модулей и восстанавливает их при последующем запуске.

<span id="page-1-0"></span>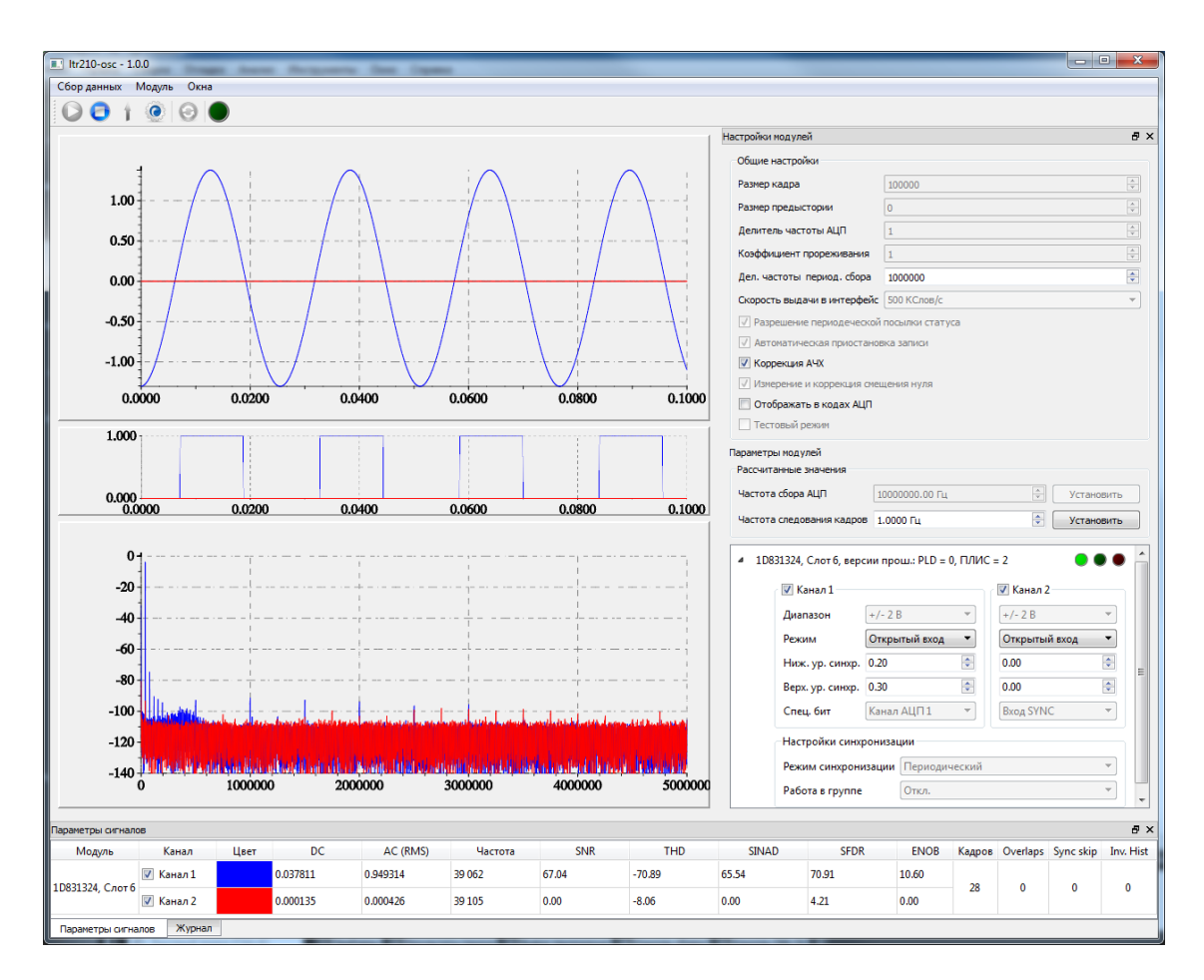

Рис. 1: Интерфейс программы ltr210-osc

# 4 Последовательность работы

Типичная последовательность работы выглядит следующим образом:

- ∙ Выбор модулей LTR210, с которыми предполагается работать, если их больше одного.
- ∙ Задание настроек модулей на [панели настроек.](#page-4-0)
- ∙ Запуск сбора командой ["Запуск сбора данных"](#page-2-2) из меню ["'Сбор данных"](#page-2-3) или с панели инструментов
- ∙ При программной синхронизации для генерации события синхронизации необходимо выполнить команду ["Программный запуск кадра"](#page-2-4) из меню ["Сбор данных"](#page-2-3) или с панели инструментов.
- ∙ При завершении работы остановить сбор данных командой ["Останов сбора данных"](#page-2-5) из меню ["'Сбор данных"](#page-2-3) или с панели инструментов и выход из программы.

# <span id="page-1-1"></span>5 Выбор модулей для работы

Программа ltr210-osc может работать одновременно с несколькими модулями. При запуске выполняется поиск всех модулей LTR210 во всех подключенных крейтах (которые видит LtrServer). Если модуль только один, то программа немедленно откроет основное окно для дальнейшей работы.

Если модулей больше одного, то будет открыт диалог выбора модулей. Диалог выбора модулей изображен на [рисунке](#page-2-6) [2.](#page-2-6) Необходимо отметить модули, с которыми нужно работать, после чего нажать кнопку "Ок". Программа запоминает список ранее выбранных модулей по серийным номерам и предлагает в первую очередь его при последующем запуске.

Вы всегда можете обновить список модулей и при желании выбрать новые модули командой ["Об](#page-2-7)[новить список устройств"](#page-2-7) из меню ["Модуль"](#page-2-8) или с панели инструментов. В случае, если во время

<span id="page-2-6"></span>

| Модуль                 | Серийный номер | Слот | Крейт                  |
|------------------------|----------------|------|------------------------|
| $\triangledown$ LTR210 | 1D831322       | 6    | LTR-EU-8/16 (1R815094) |
| <b>LTR210</b>          | 1D831324       |      | LTR-EU-8/16 (1R815094) |

Рис. 2: Диалог выбора модулей для работы

работы программы крейт был отключен и подключен снова, то возобновления работы с этим крейтом необходимо выполнить обновление списка устройств.

Если не нашлось ни одного модуля, программа выдаст предупреждение. В этом случае дальнейшим действием можно лишь только либо обновить список устройств, либо выйти из программы.

#### <span id="page-2-0"></span>6 Команды меню

Меню программы состоит из следующих подменю:

- <span id="page-2-3"></span><span id="page-2-2"></span>• "Сбор данных" — содержит команды управления сбором данных:
	- "Запуск сбора" по этой команде во все модули, в которых не загружена прошивка ПЛИС, будет загружена штатная прошивка, после чего во все модули будут записаны текущие настройки и для всех модулей будет запущена запись данных АЦП. При возникновении событий синхронизации модули будут выдавать кадры данных, которые будут отображаться программой.
	- "Останов сбора" останавливает запись ланных с АШП лля всех молулей.
	- "Программный запуск кадра" посылает всем модулям, для которых установлен ражим синхронизации "Внутренняя (программная)" команду для генерации события синхронизации. Команда доступна только когда запущен сбор и есть хотя бы один модуль, настроенный на указанный режим.
- <span id="page-2-8"></span><span id="page-2-7"></span><span id="page-2-5"></span><span id="page-2-4"></span>• "Модуль" — содержит дополнительные команды управления модулями
	- "Обновить список устройств" закрывает связь со всеми открытыми модулями и выполняет заново их поиск. Если будет найдено больше одного модуля, то будет выдано окно для выбора модуля. Связь со всеми выбранными модулями будут открыта заново. Можно выполнять только при остановленном сборе.
	- "Загрузка прошивки ПЛИС" позволяет принудительно загрузить прошивку во все модули из указанного файла. Используется как правило для отладочных целей, так как штатная прошивка загружается при необходимости при запуске сбора.
	- "Обновить настройки АЦП" выполняет принудительную загрузку настроек. Может использоваться для обновления части настроек при запущенном сборе и отключенном режиме автоматического обновления настроек.
	- "Автоматически обновлять настройки АЦП" если разрешено, то при запущенном сборе при любом изменении настроек в графическом интерфейсе эти настройки будут немедленно записаны в модуль без необходимости выполнения команды "Обновить настройки  $AIII$ ".
- <span id="page-2-10"></span><span id="page-2-9"></span><span id="page-2-1"></span>• "Окна" — позволяет показать/скрыть нужные панели, а также показать/скрыть определенные графики на главном окне.
	- "Настройки модуля" показать или скрыть панель с настройками модулей.
	- "Параметры сигналов" показать или скрыть панель параметров сигналов
	- "Журнал" показать или скрыть панель с журналом.
- "Временной график" показать или скрыть график, отображающий отсчеты принятого кадра во времени.
- "Значения дополнительного бита" показать или скрыть график со значениями дополнительного цифрового бита, вставленного в поток данных.
- "Спектр сигнала" показать или скрыть график со спектром сигнала.

### <span id="page-3-0"></span>7 Основное окно с графиками

В основном окне могут быть показаны следующие графики, отображающие данные из принятых кадров:

- ∙ Временной график. Отображает отсчеты принятых кадров во времен ной области. По вертикальной оси отображены Вольты или коды АЦП (в зависимости от настройки), а по горизонтальной — время в миллисекундах.
- ∙ Отображение дополнительного бита. Отображает значение дополнительного цифрового бита, передаваемого с каждым отсчетом, по каждому каналу, во временной области. Масштаб по горизонтальной оси всегда совпадает с масштабом временного графика.
- ∙ Спектр. Отображает спектр сигнала в частотной области. Спектр вычисляется по всем отсчетом из последнего принятого кадра для каждого канала каждого модуля. По вертикальной оси отображается амплитуда в децибелах. По горизонтальной — частота в Герцах.

<span id="page-3-1"></span>Масштаб графиков может определяться как автоматически, так и границы могут быть заданы вручную по каждой оси. Для вызова диалога задания масштаба, изображенного на [рисунке](#page-3-1) [3,](#page-3-1) необходимо выполнить двойной щелчок левой кнопкой мыши по соответствующему графику.

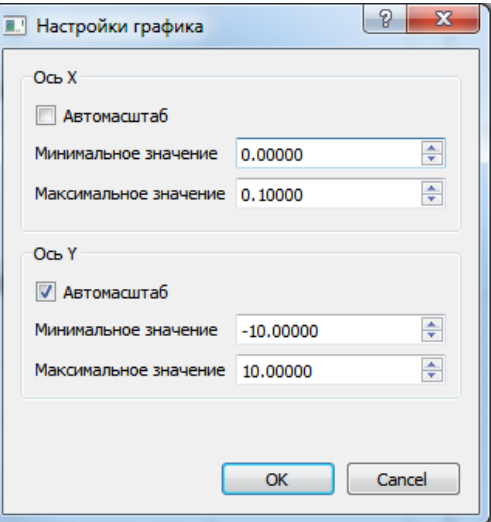

Рис. 3: Диалог настройки масштаба графика

На графиках отображается информация по последнему кадру, принятому с каждого модуля. На каждый канал каждого модуля рисуется своя кривая своего цвета. Запретить или разрешить отображение информации по соответствующему каналу и поменять отображаемый цвет можно на [панели](#page-5-0) [параметров сигналов.](#page-5-0)

Каждый график может быть целиком скрыт или показан с помощью соответствующих пунктов меню ["Окна".](#page-2-1)

#### <span id="page-4-0"></span>8 Панель настройки модулей

Все настройки модулей находятся на отдельной специальной панели. Часть настроек задаются всегда одинаковыми для всех модулей — они соответственно вынесены в группу "Общие настройки". Это сделано в первую очередь для удобства настройки и отображения (на уровне библиотек при написании программы все настройки задаются независимо).

Настройки, задаваемые отдельно для каждого модуля находятся внизу в отдельном дереве, в котором каждому модулю соответствует свой узел. Это позволяет при работе с несколькими модулями свернуть элементы настроек части модулей. При этом остается видимым название узла, содержащее серийный номер модуля, его слот и версии прошивок (информация о крейте здесь не отображается лля экономии места, хотя программа может работать с молулями, вставленными в разные крейты), а также три индикатора (см. ниже). На рисунке 4 показан пример работы с двумя модулями при свернутой панели настроек первого модуля. Если все показанные настройки не умещаются на экране, то полоса появляется прокрути.

Для понимания значения настроек необходимо ознакомится с разделом документа "Крейтовая система LTR. Руководство пользователя", посвященному модулю LTR210. Также эти настройки совпадают с теми настройками, которые можно задать с использованием библиотеки 1tr210api и которые описаны в руководстве программиста.

Отдельно следует сказать, что частота сбора АЦП и частота кадров при периодическом сборе может задаваться как соответствующими делителями (которые считаются от 1), так и могут быть заданы результирующие значения. Соответствующие поля в окне "Рассчитанные значения" отображают рассчитанные значения по заданным делителям (и изменяются при изменении делителей). При этом возможно в поле из рассчитанных значений внести желаемую частоту и нажать кнопку "Установить", тогда программа подберет делители так, чтобы частота была наиболее близка к заданной. При этом значение в рассчитанных значениях изменится на полученную реальную частоту.

При включении настройки "Измерение и коррекция смещения нуля" перед запуском сбора данных выполняется измерение собственного нуля и это значение будут вычитаться из принятых измерений, что позволяет скорректировать уход нуля с момента калибровки (при его наличии).

<span id="page-4-1"></span>Три индикатора напротив строки с информацией о модуле отображают следующую информацию (слева направо).

- Индикатор состояния модуля погашен, если сбор остановлен, горит зеленым, если идет сбор, и горит красным, если во время сбора возникла ошибка.
- Индикатор успешного приема кадра при приходе кадра мигает зеленым цветом
- Индикатор прием кадра с ошибкой при приходе кадра с неверными данными (по одному из статусов кадра) индикатор мигает красным

Большинство настроек можно изменять только при остановленном сборе данных и конфигурация модуля выполняется непосредственно при выполнении команды "Запуск сбора".

Однако часть настроек может быть изменена при запущенном сборе:

- Частота следования кадров при периодическом сборе
- Диапазоны каналов<sup>1</sup>
- Режим сбора каналов
- Уровни аналоговой синхронизации

После изменения настроек для их записи в модуль нужно либо выполнить команду "Обновить настройки АЦП" из меню "Модуль" или с панели инструментов, либо при включенном автоматическом обновлении настроек АЦП настройки записываются сразу после любого изменения параметров в графическом интерфейсе.

При сборе можно также включать/отключать настройки "Отображать в кодах АЦП" и "Коррекция АЧХ", однако их действие вступит в силу не моментально, а только при приеме следующего кадра.

Настройка "Отображать в кодах АЦП" задает величины, в которых данные будут отображаться на временном графике и на панели параметров сигналов. Если настройка выключена, то вся обработка идет в Вольтах, а если включена — то в кодах АЦП.

<span id="page-4-2"></span> $1$ При включенной коррекции смещения нуля диапазоны нельзя изменять при запущенном сборе, так как перед сбором выполняется измерение нуля только для установленных в этот момент диапазонов

<span id="page-5-1"></span>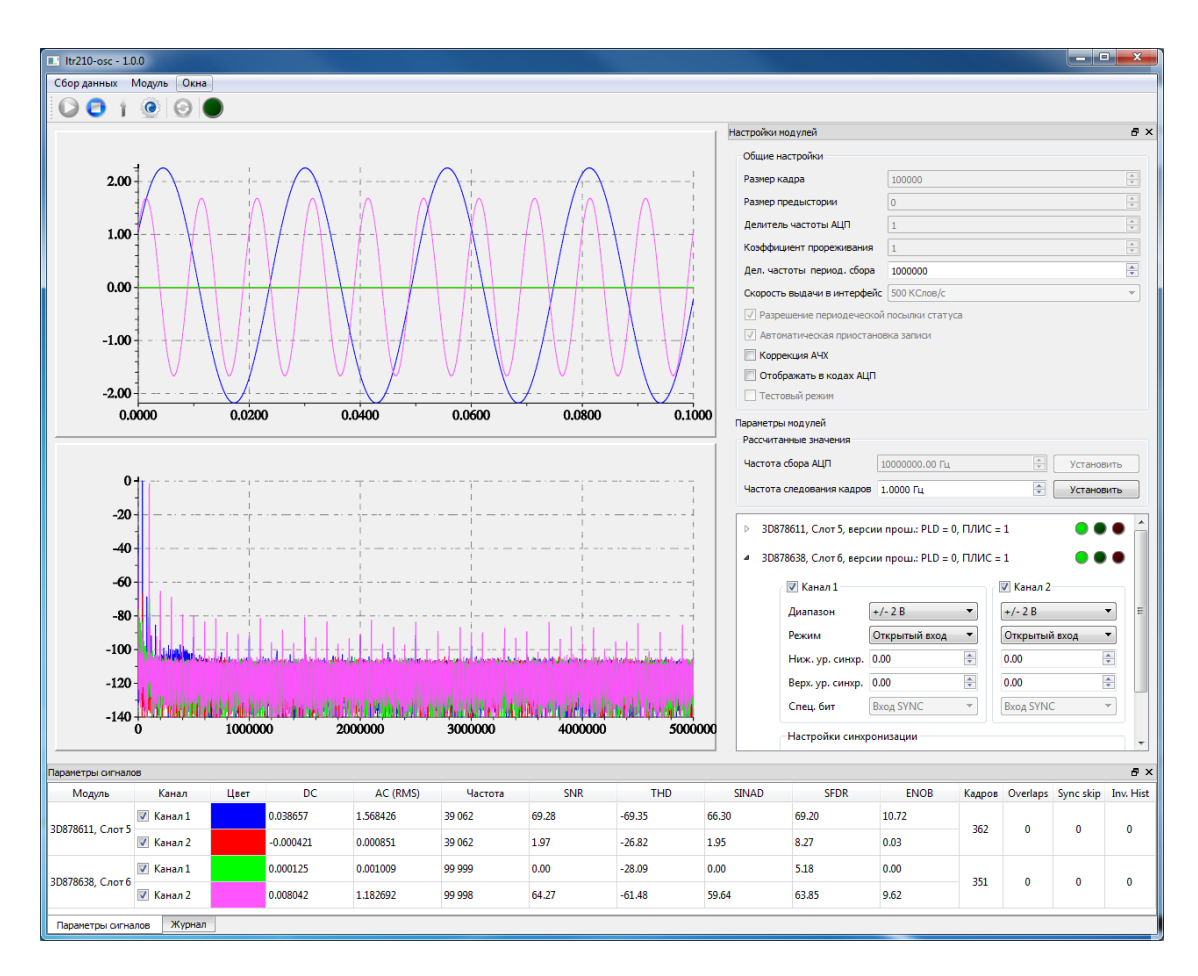

Рис. 4: Работа одновременно с несколькими модулями

#### <span id="page-5-0"></span>9 Панель параметров сигналов

На данной панели отображаются результаты обработки последнего кадра для каждого канала каждого модуля, а также общая статистика принятых кадров для каждого модуля. Кроме того на данной панели можно выбрать, по каким каналом будут отображаться данные на графиках в главном окне и каким пветом.

Вся информация представлена в виде таблицы. Количество строк зависит от количества модулей: каждому каналу каждого модуля соответствует своя строка.

В таблице представлены следующие столбцы:

- Модуль отображает информацию о модуле, которому соответствуют результаты в данной строке.
- Канал отображает номер канала, которому соответствуют результаты в данной строке. Переключатель в данном столбце позволяет включить или отключить отображение данных этого канала на графиках основного окна.
- Цвет отображает цвет, которым рисуются кривые на графиках, соответствующие данным с данного канала. Двойным нажатием левой кнопки мыши по соответствующей ячейке таблицы можно вызвать диалог выбора цвета отображения для данного канала.
- $DC$  постоянная составляющая сигнала в последнем принятом кадре (в кодах или вольтах в зависимости от настроек)
- AC  $(\text{RMS})$  значение среднеквадратического отклонения  $(\text{CKO})$  для переменной составляющей сигнала в последнем принятом кадре (в кодах или вольтах в зависимости от настроек)
- $\text{SNR}^2$  отношение сигнал/шум в децибелах.

<span id="page-5-2"></span> $^{2}$ Данное значение имеет смысл только в случае, если на вход подан синусоидальный сигнал

- $THD<sup>2</sup>$  $THD<sup>2</sup>$  $THD<sup>2</sup>$  коэффициент нелинейных искажений (мощность гармоник к мощности сигнала) в децибелах.
- $SIMAD<sup>2</sup>$  $SIMAD<sup>2</sup>$  $SIMAD<sup>2</sup>$  отношение сигнал/(шум + гармоники) в децибелах
- $\text{SFDR}^2$  $\text{SFDR}^2$  динамический диапазон, свободный от паразитных составляющих (отношение мощности полезного узкополосного сигнала (несущей) к мощности наиболее мощной паразитной частотной составляющей) в децибелах
- ∙ ENOB[2](#page-5-2) эффективное число разрядов
- Кадров количество принятых кадров с момента последнего запуска для данного модуля
- ∙ Overlaps количество принятых кадров с признаком Overlap (запись обогнала чтение)
- Sync skip количество принятых кадров с признаком, что было пропущенное событие синхронизации
- ∙ Inv. Hist количество принятых кадров с неверной предысторией сигнала

# <span id="page-6-0"></span>10 Журнал

В журнале сохраняются сообщения о ходе выполнения программы с временем, когда это сообщение было добавлено в журнал. По нажатию правой кнопки мыши вызывается контекстное меню из которого можно очистить вывод журнала или установить уровень выводимых сообщений. Выводятся только сообщения с заданным уровнем или с более высоким приоритетом. При уровне "Трассировка" выводятся все сообщения, а при уровне "Критические ошибки" только сообщения о критических ошибках. В зависимости от уровня, которому соответствует сообщение, меняется цвет его вывода.